## **Patient Portal Walkthrough**

We are excited to begin using the patient portal to help streamline and consolidate our patient experience. Once your account is activated, please follow these steps below to get your profile set up.

**1. You should have received an email from [noreply@patientonlineportal.com.](mailto:noreply@patientonlineportal.com) If you cannot find it, try searching for it.**

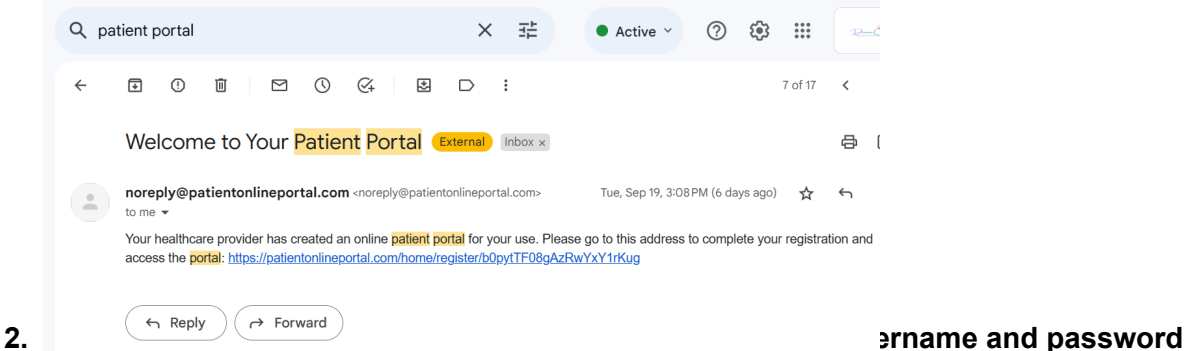

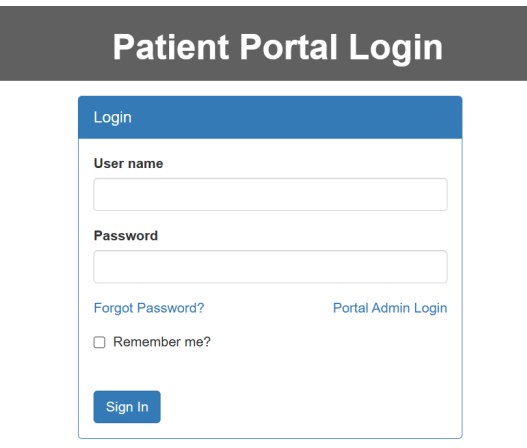

**that will be associated with your ICANotes accoun**t

- **3. Next, it will bring you to your Patient Portal homepage. Here, you will be able to**
	- a. Confirm/Cancel appointmnets
	- b. Check medication list
	- c. View/Request records
	- d. Directly message provider
	- e. Edit demographic and pertinent personal info
	- f. Upload/download forms

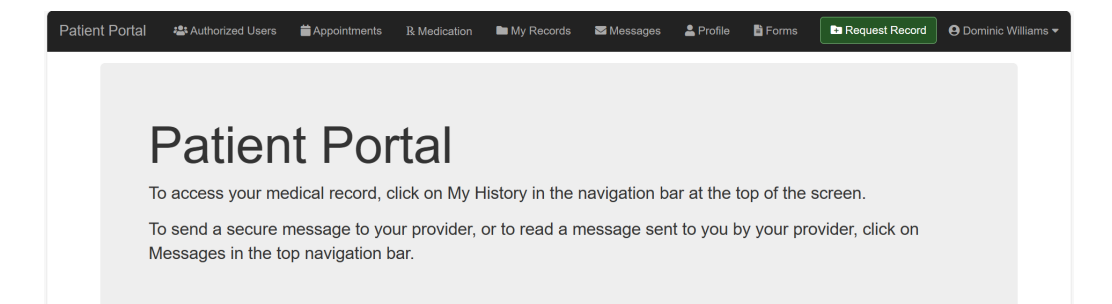

- **4. After clicking the profile button on the top right, please complete your personal profile.**
	- a. Items with an asterisk are REQUIRED, but all info is preferred
	- b. Patient history is preferred, but not required

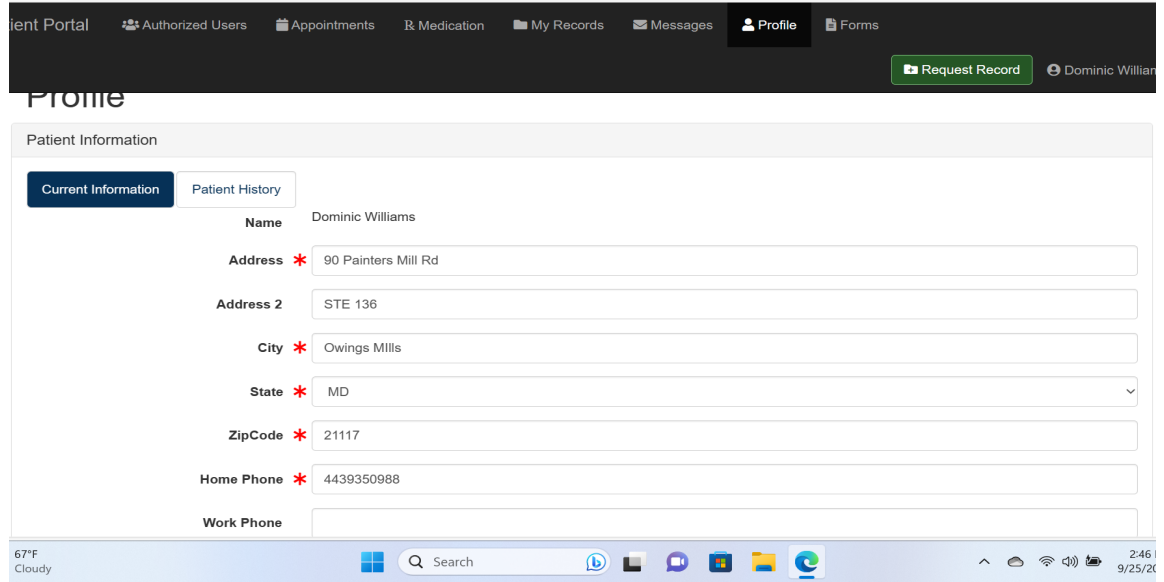

**5. Next, click the forms button on the top right. Here, you can download, digitally fill out, and upload consent forms. You can also upload a picture of your ID and insurance car**d

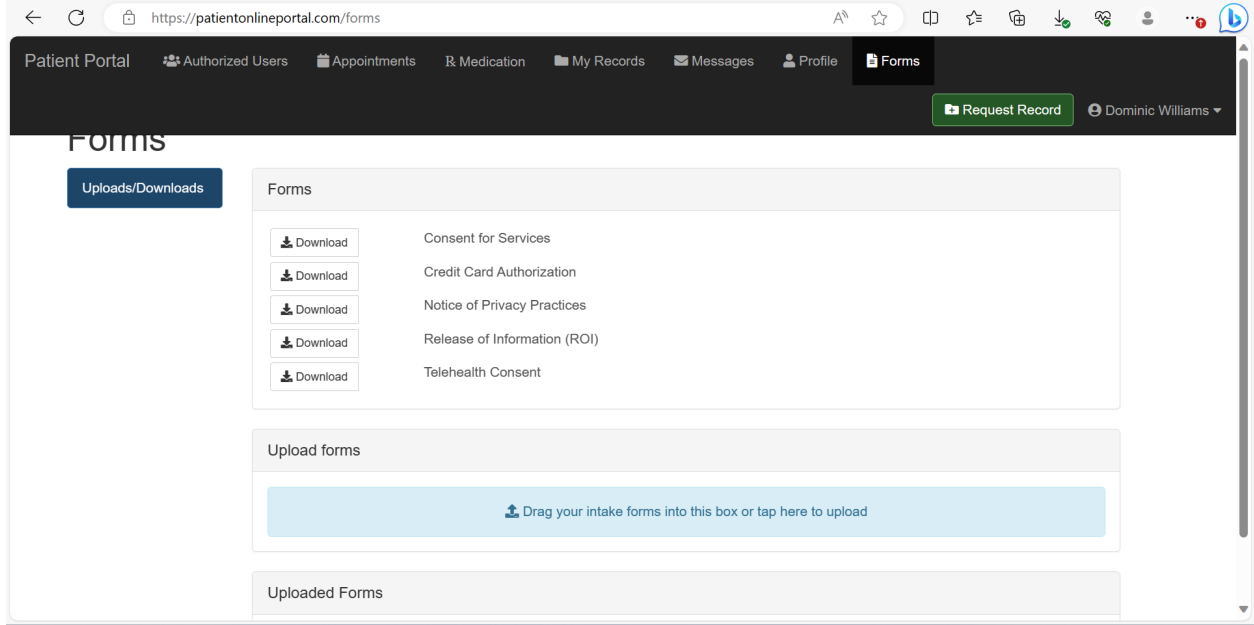